# SIAFI Sistema Integrado de<br>do Governo Federal

# **Manual do Usuário**

**Transferir Recurso Financeiro - TRANRECFIN**

Data e hora de geração: 02/06/2025 10:24

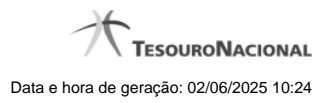

**1 - Transferir Recurso Financeiro - TRANRECFIN 3**

# **1 - Transferir Recurso Financeiro - TRANRECFIN**

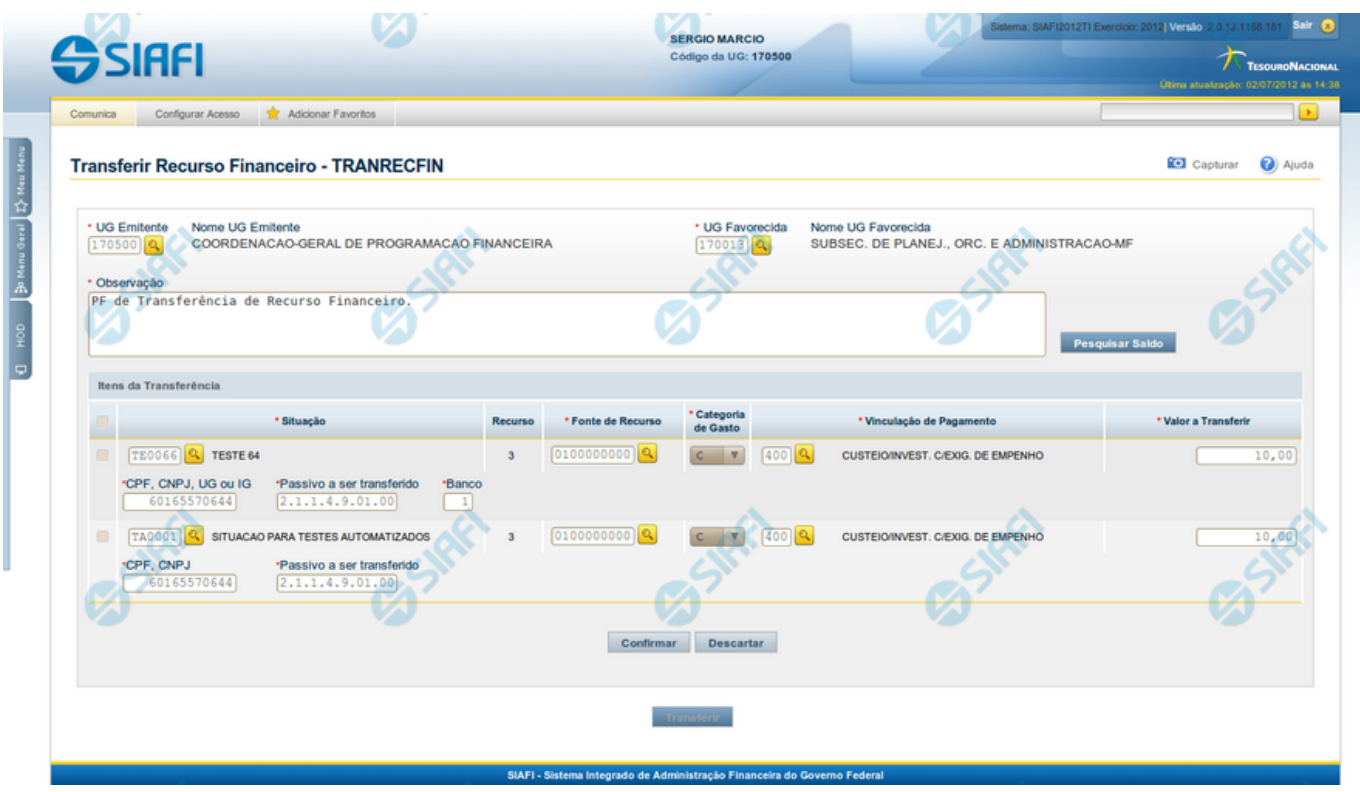

**Transferir Recurso Financeiro - TRANRECFIN**

O acesso a esta funcionalidade pode ser feito diretamente pelo nome abreviado da transação: TRANRECFIN.

Por meio desta funcionalidade, você registra ações de Transferência de Recursos Financeiros informando os dados Orçamentários e os montantes a transferir.

# **Campos**

Informe os dados da transferência de recursos financeiros preenchendo os campos do formulário, conforme segue.

**UG Emitente** - informe o Código da UG que está transferindo os recursos financeiros. O campo oferece ajuda para facilitar a informação do código da UG Emitente.

Após ter informado o Código da UG Emitente, o sistema exibe automaticamente o Nome da UG Emitente que corresponde ao código informado.

**UG Favorecida** - código da UG que receberá o recurso financeiro sendo transferido. O campo oferece ajuda para facilitar a informação do código da UG Favorecida.

Após ter informado o Código da UG Favorecida, o sistema exibe automaticamente o Nome da UG que corresponde ao código informado.

**Observação** - preencha este campo com dados relevantes para a composição dos documentos SIAFI que registrarão a transferência de recursos no sistema.

#### **2. Itens da transferência**

Nesta seção, o sistema permite que você informe um ou mais itens contendo os detalhes orçamentários dos recursos sendo transferidos, conforme segue:

**[selecionar todos]** - No canto superior de cada lista de itens de recursos é apresentado o campo de marcação "Selecionar todos". Para selecionar todos os itens, marque este campo, e para desfazer a seleção de todos os itens, desmarque o campo.

**[selecionar item]** - Ao lado de cada item de transferência de recursos é apresentado o campo de marcação "Selecionar item". Para selecionar o item respectivo, marque este campo e, para desfazer a seleção, desmarque o item.

**Situação** - informe o código da Situação contábil que compõe a Célula Orçamentária dos recursos financeiros sendo transferidos. O campo oferece ajuda para facilitar o preenchimento do código da Situação. Após informá-lo, o sistema automaticamente apresenta o nome da Situação ao lado do campo.

**[Campos Variáveis]** - apresenta um conjunto variável de campos que são definidos conforme a Situação do item específico.

**Recurso** - exibe o código do Recurso relacionado à Situação selecionada. Não pode ser alterado.

**Fonte de Recurso** - informe o código da Fonte de Recurso que compõe a Célula Orçamentária do item de recursos financeiros sendo transferidos.

**Categoria de Gasto** - informe o código da Categoria de Gasto que compõe a Célula Orçamentária do item de recursos financeiros sendo transferidos.

**Vinculação de Pagamento** - informe o código da Vinculação de Pagamento que compõe a Célula Orçamentária do item de recursos financeiros sendo transferidos. O campo oferece ajuda para facilitar o preenchimento do código. Após informá-lo, o sistema automaticamente apresenta o nome da Vinculação ao lado do campo.

**Valor a Transferir** - informe o valor sendo transferido do respectivo item de recursos.

# **Botões da lista de Itens da Transferência**

**Incluir** - clique neste botão para que o sistema crie uma nova linha com campos em branco que permitem que você informe mais um item na lista de itens da transferência. Este botão somente está habilitado quando não houver nenhum item em edição na lista de itens da transferência.

**Alterar Selecionados** - clique neste botão para que o sistema permita a alteração dos itens cujos campos de marcação estiverem marcados. Este botão somente está habilitado quando houver pelo menos um item selecionado.

**Copiar Selecionados** - clique neste botão para que o sistema faça uma cópia dos itens marcados. As cópias têm seus campos de edição habilitados, permitindo que você altere seus valores copiados. Este botão somente está habilitado quando houver pelo menos um item selecionado.

**Excluir Selecionados** - clique neste botão para que o sistema exclua os itens cujos campos de marcação estiverem marcados. Este botão somente está habilitado quando não houver nenhum item em edição na lista de itens da transferência.

**Confirmar** - clique neste botão para confirmar a inclusão ou alteração dos itens cujos dados você tiver informado na lista de itens da transferência. Este botão somente está habilitado quando houver pelo menos um item em edição na lista de itens da transferência.

**Descartar** - clique neste botão para descartar a inclusão ou alteração dos itens cujos dados você tiver informado na lista de itens da transferência. Este botão somente está habilitado quando houver pelo menos um item em edição na lista de itens da transferência.

**Copiar De** - clique neste botão para copiar os dados orçamentários existentes em transferência de recursos financeiros registrada por documento de Programação Financeira já existente. Este botão somente está habilitado quando não houver nenhum item em edição na lista de itens da transferência. Antes de acionar este botão, é preciso preencher o campo UG Emitente.

O sistema preencherá com os dados do documento de Programação Financeira, copiando os seguintes campos:

**Situação** Fonte de recurso • Categoria de gasto • Vinculação de Pagamento **UG** Favorecida • Observação

# **Botões de transferência de Recursos**

Pesquisar Saldo - Clique neste botão para exibir a pesquisa de saldos das contas contábeis para composição da transferência de recursos.

Esta opção somente estará disponível se houver pelo menos um item de transferência em edição e que tenha sido informado os campos UG Emitente, UG Favorecida e a situação do item.

**Transferir** - Clique neste botão para iniciar o registro da transferência de recursos financeiros no sistema.

Esta opção somente está ativada se nenhum dos itens de transferência de recursos estiver em modo de edição e se houver pelo menos um item de transferência de recursos informado. Após clicar nesta opção, é apresentado o formulário de resumo com as informações que serão registradas.

# **Próximas Telas**

[Resumo Transferir Recurso Financeiro](http://manualsiafi.tesouro.gov.br/programacao-financeira/movimentacao-financeira/transferir-recurso-financeiro/resumo-transferir-recurso-financeiro-1) [Saldos Contábeis por Situação](http://manualsiafi.tesouro.gov.br/programacao-financeira/movimentacao-financeira/transferir-recurso-financeiro/saldos-contabeis-por-situacao) [Copiar Documento PF](http://manualsiafi.tesouro.gov.br/programacao-financeira/movimentacao-financeira/transferir-recurso-financeiro/copiar-documento-pf)